## **Installation auf iOS Geräten (iPhone, iPad)**

edu.FLOW lässt auf iOS Geräten [als Web-App installieren.](https://edusuite.at/Wiki/doku.php?id=eduflow:portal:webapp)

- Öffnen Sie auf Ihrem iOS Gerät den **Safari** Browser (bitte nur diesen verwenden)
- Steigen Sie in edu.FLOW für die gewünschte Schule mit Ihren Zugangsdaten ein.

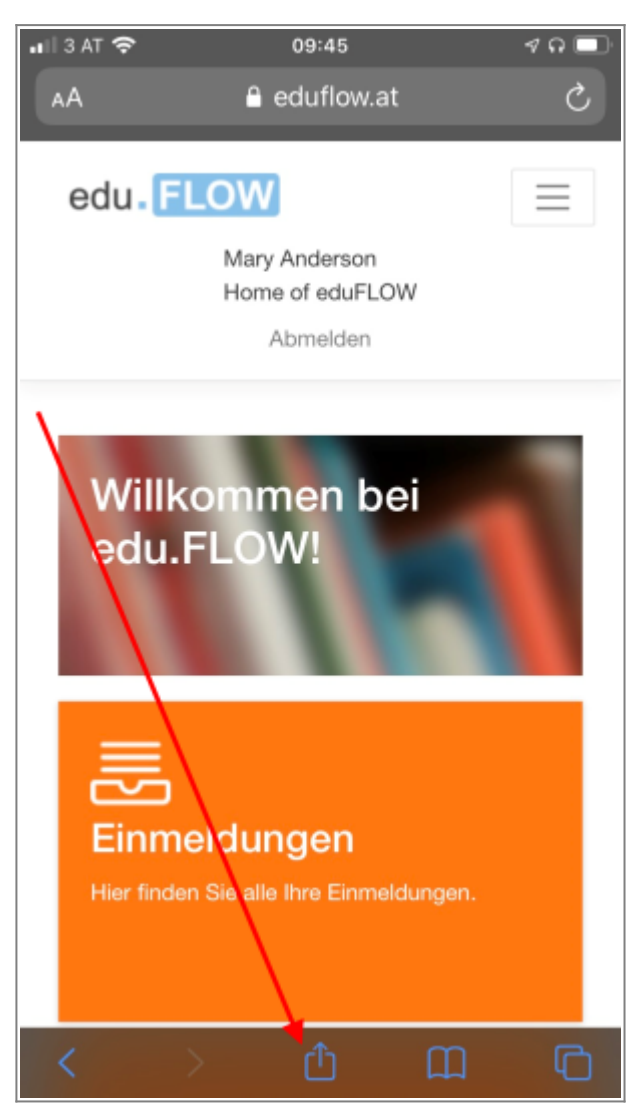

Wählen Sie im unteren Menübalken des Safari-Browsers die Aktion **Zum Home-Bildschirm**. Ändern Sie ggf. den Namen "edu.FLOW".

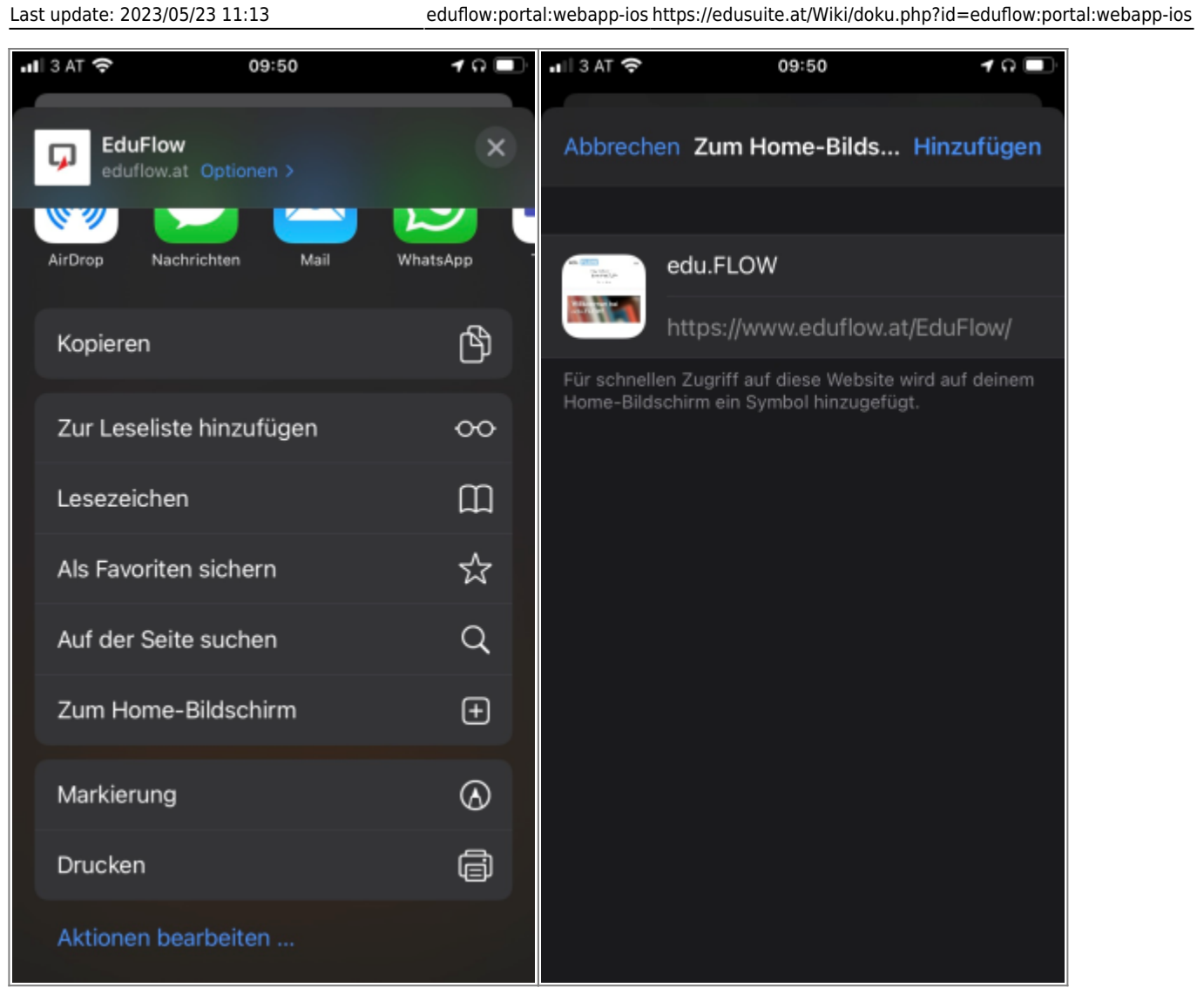

Sie finden nun das Icon auf Ihrem Bildschirm. Verschieben Sie es an die gewünschte Stelle.

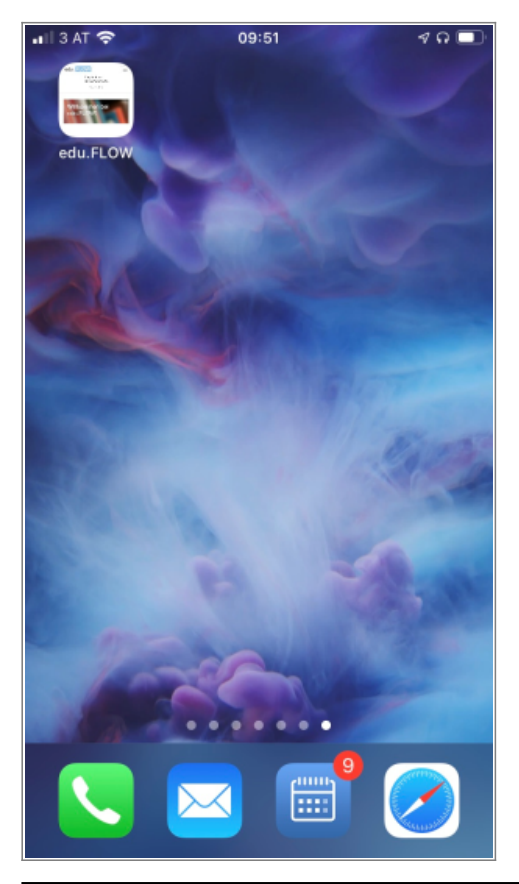

- Tippen Sie auf das Icon und melden Sie sich **noch einmal** an edu.FLOW an.
- Ihre Anmeldedaten bleiben gespeichert, solange Sie sich nicht explizit von edu.FLOW abmelden.

Hinweis: Falls Sie **an mehreren Schulen** einen edu.FLOW Zugang haben, wiederholen Sie den Vorgang einfach. Sie finden dann mehrere "edu.FLOW" Icons auf Ihrem Bildschirm. Sie können den Namen des Icons im Zuge der Aktion "Zum Home-Bildschirm" überschreiben ("edu.FLOW Schule A", "edu.FLOW Schule B", etc.)

Auf den meisten iOS-Geräten (ab Version 16.4) können Sie **edu.FLOW - Push-Nachrichten** aktivieren. Sie erhalten dann die Information zu einem neuen Einsammler nicht nur per Mail, sondern auch als Push-Nachricht direkt auf Ihr Gerät:

- Öffnen Sie edu.FLOW.
- Klicken Sie auf "Meine Daten" oder auf Ihren Benutzernamen rechts oben bzw. im "Burger-Menü".
- Öffnen Sie den Reiter "Benachrichtigungen".
- Klicken Sie im Bereich "Web-Benachrichtigungen" auf das "+" Symbol.
- Sie müssen akzeptieren, dass edu.FLOW Ihnen Nachrichten schicken darf.

From: <https://edusuite.at/Wiki/> - **eduFLOW-Wiki**

Permanent link: **<https://edusuite.at/Wiki/doku.php?id=eduflow:portal:webapp-ios>**

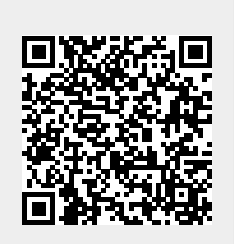

Last update: **2023/05/23 11:13**